保護者 各位

社会福祉法人寝屋川常盤福祉会

## 緊急一斉メール(登録願)

標記の件につきまして、以下の手順での登録をお願いします。なお、各自の ID 及び企業コードと初期パスワードは担任に直接ご確認下さい。初期パスワー ドの変更をするまで ID は他の人にわからないように注意してください。早期の 登録にご協力お願いします。

①https://www.e-kakushin.com/login/ (e-革新)へアクセス、ログイン画面 へ、検索する場合は「セコム 革新 ログイン」ででると思われます。ただし、 検索エンジンによっては出ない場合がございますのでその場合は上記 URL よ り直接アクセスして下さい。

②企業コード、初期パスワード、ID を入力して下さい。 ③ログインしたらご自身のお名前かどうかご確認ください。その後、登録情報 にてパスワード変更をして下さい。

(スマートフォンの場合は本人情報からパスワードを選択して下さい)

④その後、本人情報にてメールアドレスの登録をお願いします。その後、セコ ムより確認メールが送信されますので受信可能か確認してください。迷惑メー ルフィルターにより、はじかれることもあります。

(スマートフォンの場合は空メールを送信して下さい) ⑤以上で完了です、変更後のパスワードは個人にてお忘れないようにお願いし ます。

もし、登録情報に間違い等があれば職員にお知らせ下さい。なお、登録いた だきましたメールアドレスはこちらから確認できないようになっておりますの でご安心ください。

また、メールアドレスは複数(複数人)登録出来ますので必要に応じて活用 をお願いします。

一斉メールを受信したら…件名をまずご確認下さい。

「応答項目あり」と記載されている場合はメール本文をご確認頂いた後、メ ール下部にある「インターネットで報告 \*下記の URL からアクセス」より回 答が必要となります。

URL を開いただけでは回答されませんのでご注意下さい。ご回答のない場合、 複数回メールを送信させて頂くことがございます。また、回答期限がある場合 がございますのでご注意下さい。

複数クラスに在籍している場合、全てのメールにご回答下さい。

ログインページQRコード

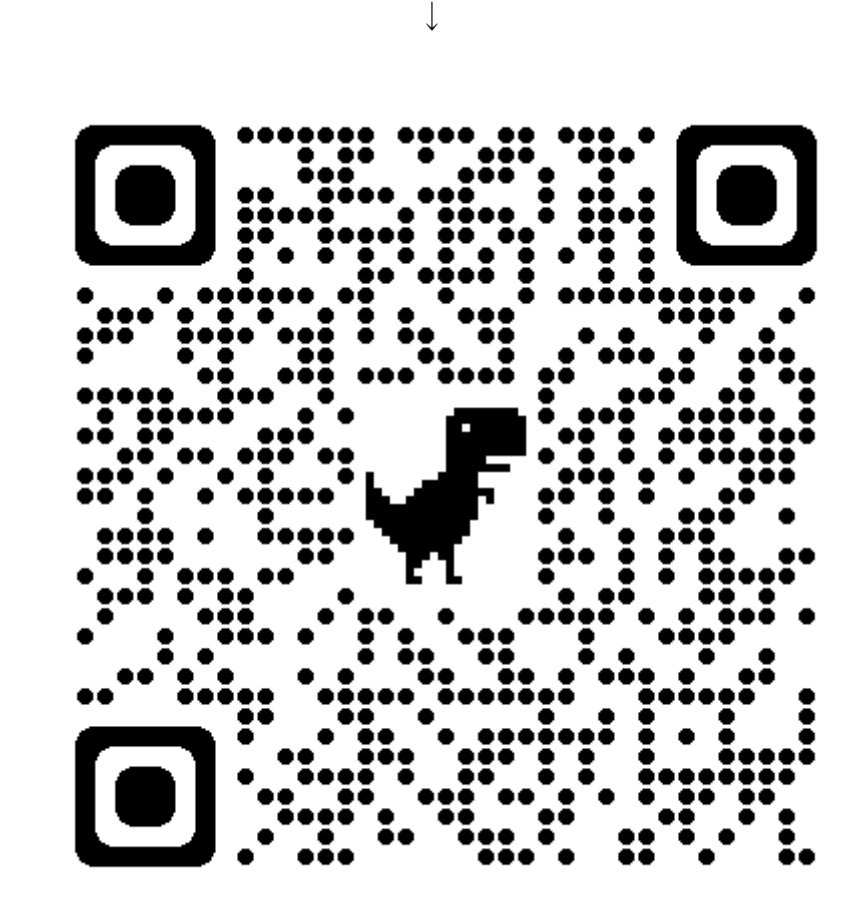

Q&A

① パスワードや ID を忘れてしまった

職員にその旨をお伝え下さい、パスワードリセットを行います。ID に関 しましては確認後改めてお伝えします。

② ログインできない

ご自身の ID やパスワード、企業コードの入力間違いがないかご確認下さ い。それでもログイン出来ない場合は改めて ID をお伝えするとともにパス ワードリセットを行います。

③ メールアドレスが登録できたかわからない

登録時にセコムより確認メールが届きます。届かない場合は、迷惑メール フォルダ等を確認して下さい。どこにも見当たらない場合は、メールの指定 受信許可(名称複数)にて「@pa.e-kakushin.com」をご登録お願いします。 確認メールが受信できれば完了です。

④ 複数クラスに児童が在籍している場合に片方しか届かない 職員にどのクラスのメールが届かないかお伝え下さい。一度テストメール を送らせて頂きます。それでも届かない場合は改めて職員までお伝え下さい。 なお、メールソフトによっては同じ送信先のメールがまとまっている場合が ありますので合わせてご確認下さい。

⑤ 携帯電話を変えた場合 携帯電話を変更した場合でも、新しい端末でログイン画面を開き、ID 等 を入力して頂ければログインすることが出来ます。

※パスワードリセット等の全ての作業においてお時間を頂きますのでご了承く ださい。